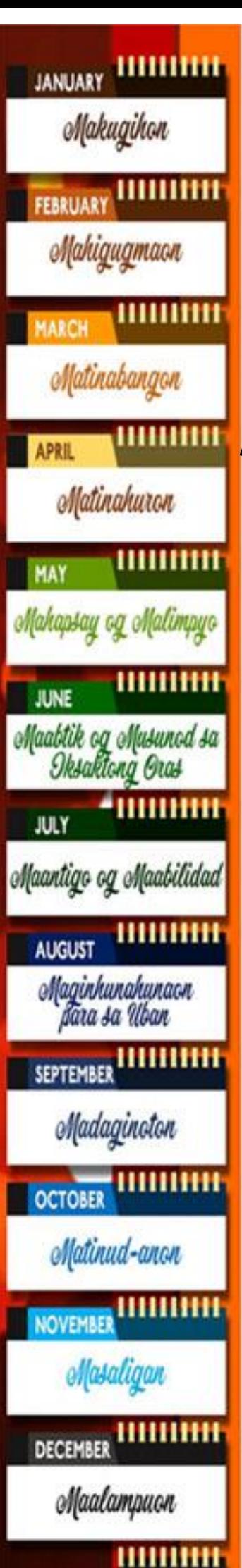

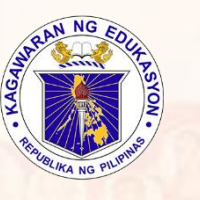

Republic of the Philippines Department of Education **Regional Office IX, Zamboanga Peninsula**

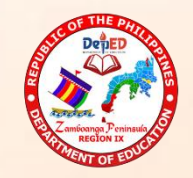

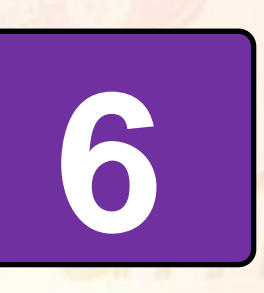

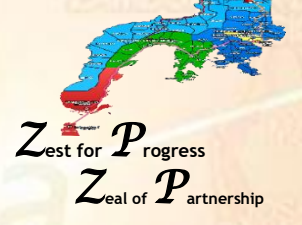

# **Technology and Livelihood Education (TLE) ICT and Entrepreneurship**

# Quarter 3-Module 8

Use Moviemaking Software to Create a Multimedia Presentation

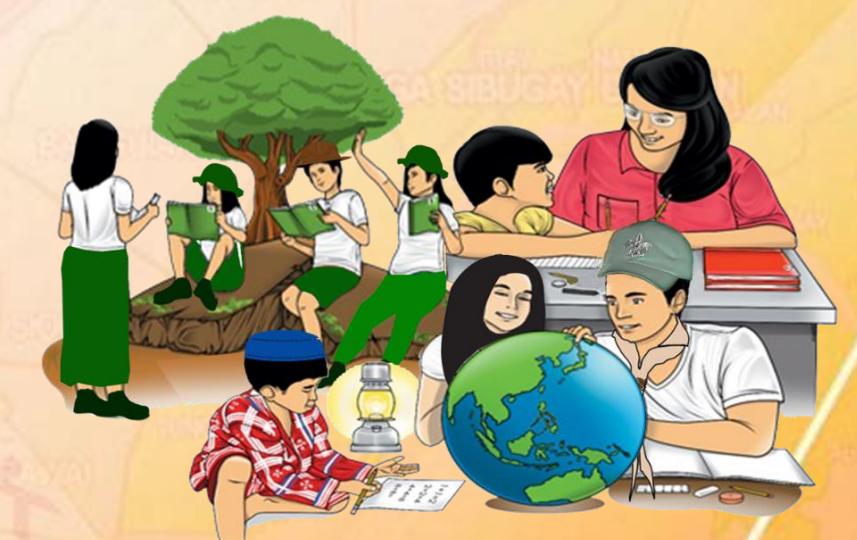

**Name of Learner: Grade & Section: Name of School:** 

**N-AVIGATING O-PPORTUNITIES TO R-EENGINEER FOR** T-RANSFORMATION & **E-MPOWERMENT** 

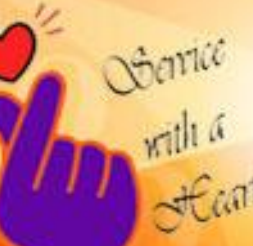

"Be and Do Much Better Each Day with a Sense of Urgency"

#### **TLE – Grade 6 Alternative Delivery Mode Quarter 3 – Module 8: Use Moviemaking Software to Create a Multimedia Presentation First Edition, 2020**

**Republic Act 8293, section 176** states that: No copyright shall subsist in any work of the Government of the Philippines. However, prior approval of the government agency or office wherein the work is created shall be necessary for exploitation of such work for profit. Such agency or office may, among other things, impose as a condition the payment of royalties.

Borrowed materials (i.e., songs, stories, poems, pictures, photos, brand names, trademarks, etc.) included in this module are owned by their respective copyrightholders.Everyefforthasbeenexertedtolocateandseekpermissiontouse these materials from their respective copyright owners. The publisher and authors do not represent nor claim ownership overthem.

Published by the Department of Education Secretary: Leonor Magtolis Briones Undersecretary: Diosdado M. San Antonio

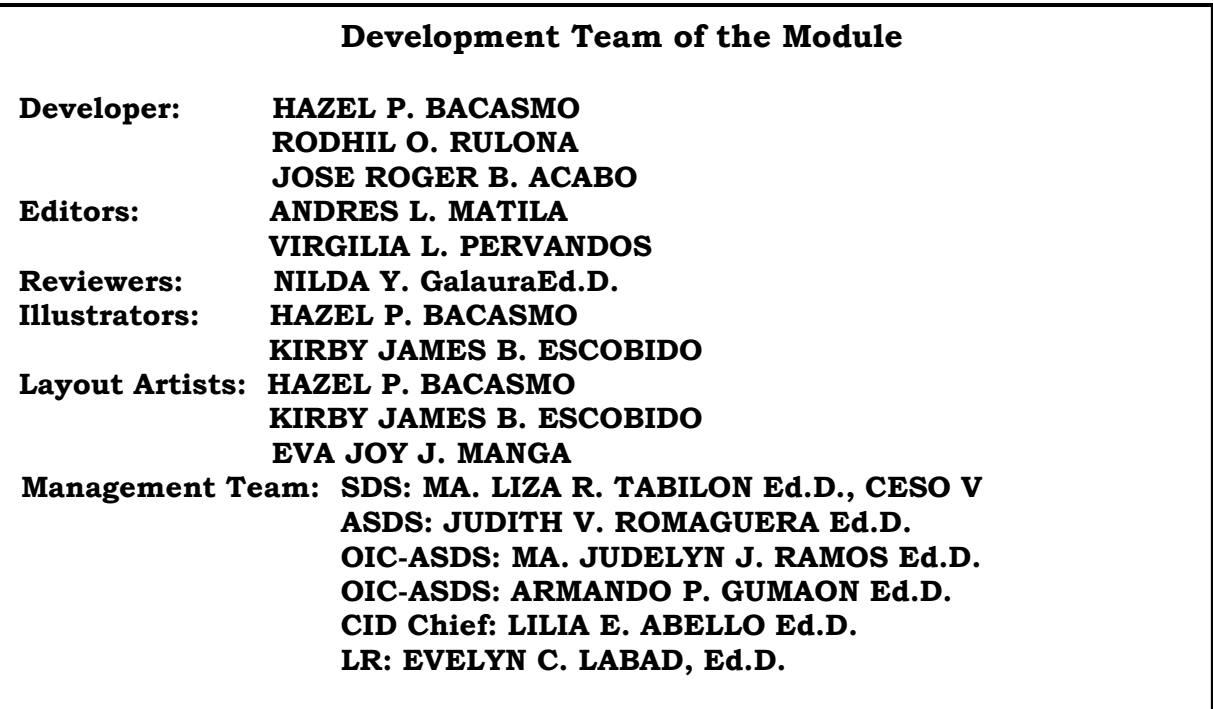

#### **Printed in the Philippines by**

**Department of Education – Region IX - Zamboanga Peninsula** Office Address:\_Pres. Corazon C. Aquino Regional Government Centre Balintawak, Pagadian City, Zamboanga dl Sur 7016 Telefax: (062) 215-3753, 215-3751,991-1907,215-3789 E-mail Address: region9@depe.gov.ph

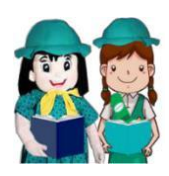

 **What I Need to Know**

This module was designed and written with you in mind. It is here to help you understand fully about moviemaking software to create a multimedia presentation. The scope of this module permits it to be used in many different learning situations. The language used recognizes the diverse vocabulary level of students. The lessons are arranged to follow the standard sequence of the course.

This lesson will expand your knowledge on the moviemaking software to create a multimedia presentation. The module covers the steps on how to create a multimedia presentation using moviemaking software specifically, Moviemaker Software.

After going through this module, you are expected to:

- Identify the stages of movie development using Windows Movie Maker;
- Name the parts of a Movie Maker workspace; and
- Prepare a short movie using Windows Movie Maker.

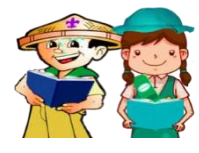

### **What I Know**

Direction. Choose the letter of the best answer. Write the chosen letter on a separate sheet of paper.

- 1. It is a movie making software developed by Microsoft.
	- a. PowerPoint c. Power Director b. Windows Movie Maker d. Kinemaster
	-
- 2. A part of Windows Movie Maker that allows you to preview individual clips as well as the whole output?
	- a. Task Pane c. Contents Pane b. Menu Bar d. Preview Monitor
	-
- 3. This is where you can look at the sequence of clips and effects you have added.

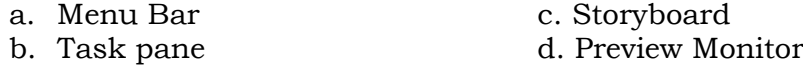

4. Which of the following file format is a picture file?

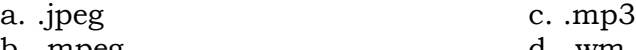

- b. .mpeg d. .wm
- 5. What is the last stage of making a presentation using a movie making software?
	- a. Adding narration c. Publishing the project b. Saving the project d. Editing clips

**Lesson**

# **CREATE MULTIMEDIA PRESENTATION USING WINDOWS MOVIE MAKER SOFTWARE**

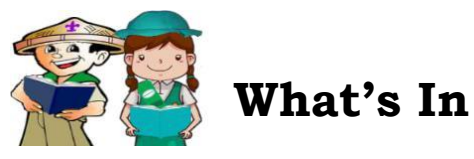

In the previous lesson, you learnedthe different advance features of Microsoft PowerPoint which can be used to effectively convey information through multimedia presentation. You were able to utilize the different features to come up an informative and easy to understand presentation.

**Activity 1**: Match column A to column B. Write the letter of your answer on a sheet of paper.

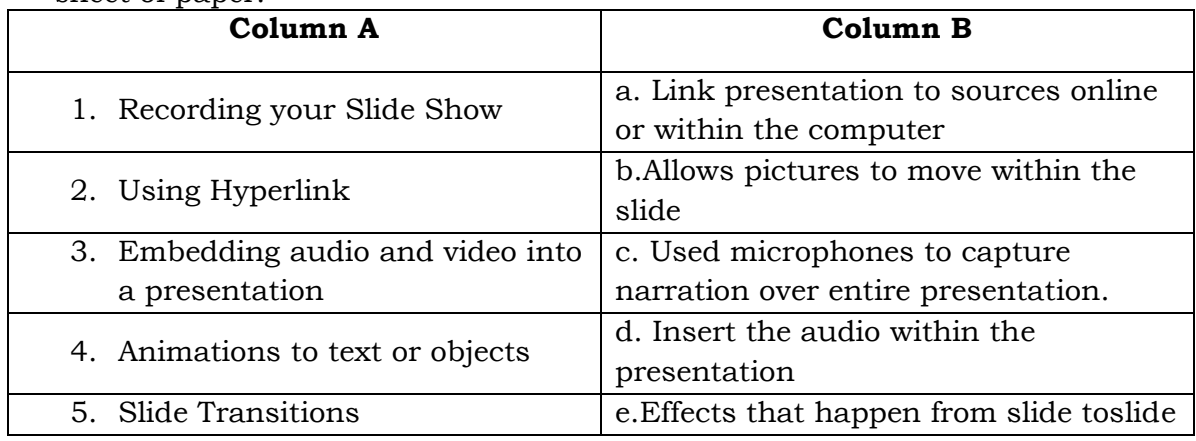

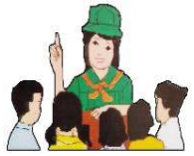

## **What's New**

**Activity 2**

**Instruction:** Look for words that can be considered as multimedia. Connect the letters to form the word by enclosing it in a circle.

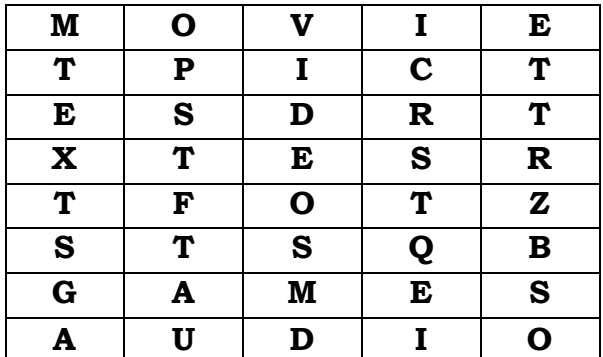

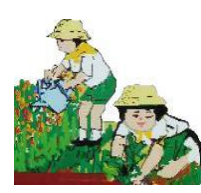

 **What is It**

#### **Windows Movie Maker**

A **Windows Movie Maker** (codenamed Sundance ) is a free video editing software developed by Microsoft. It is a part of Windows Essentials software suite that allows you to create home movies and slide shows on your computer as well as publish them and share it with your friends through OneDrive, Facebook, Twitter, Flickr and others.

Before going to the steps on how to use the software, it is important to orient yourself on the different parts of the Movie maker software.

- **1. Menu Bar -** the menu bar provides commands or functions to perform tasks in the movie maker.
- **2. Tasks Pane -** lists the common tasks needed to perform when making a movie.
- **3. Contents Pane -** displays the contents pf the currently selectedcollection which includes video clips, graphics, sound files, etc.
- **4. Preview Monitor -** allows you to preview individual clips as well asthe whole output. It works just like a video player.

**5. Storyboard/Timeline -** This part where you create and edit your project is displayed in two views, the story board and the timeline. You can switch between these views when making a movie.

*\*Story board* is where you can look at the sequence of the clips as well as the video effects that you have needed.

*\*Timeline*is where you can make finer edits.

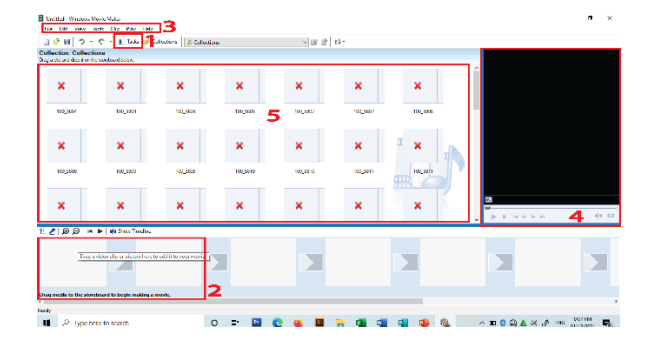

#### **Movie Development Stages Using Windows Movie Maker**

#### *1. Importing Videos, Pictures, Audio or Music*

To start creating your first movie or slide show, you must make an import. To do this, follow the steps below:

**Step 1:** Select the appropriate the link in the Tasks Pane under Import to import different media into the movie maker.

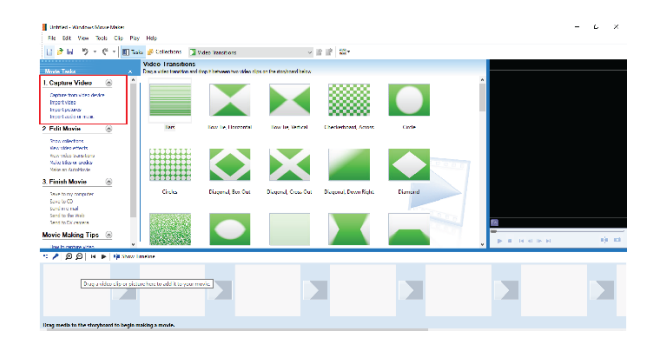

Here are the list of file formats which is accepted by movie maker software:

- a. Video Files: asf, .avi, .dvr-ms, .mlv, .mp2, .mp2v, .mpe, .mpeg, .mpg, .mpv2, .wm, and .wmv
- b. Audio Files: .aif, .aifc, .aiff, .asf, .au, .mp2,. mp3, .mpa, .snd, .wav, and .wma
- c. Picture Files: .bmp, .dib, .emf, .gif, .jfif, .jpe, .jpeg, .jpg, .png,.tif, .tiff, and .wmf

**Step 2:** Navigate on the file and then click Import. It will take you a little longer to import depending on the file size. The clips will be displayed in the Contents pane and ready for editing.

#### *2. Editing Clips*

 Once you're done importing, these items can be dragged from the Contents pane into the storyboard or timeline to begin the creation of your project.Pictures and videos can be dragged into the storyboard.

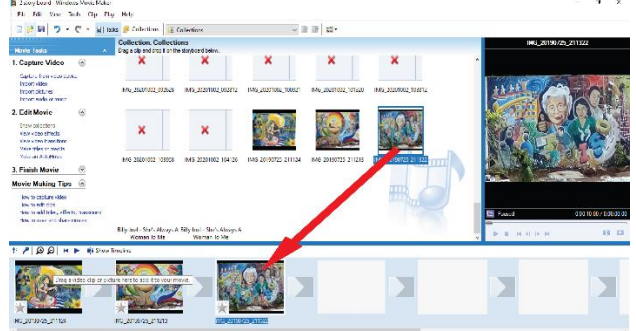

Audio or music can be dragged into the timeline.

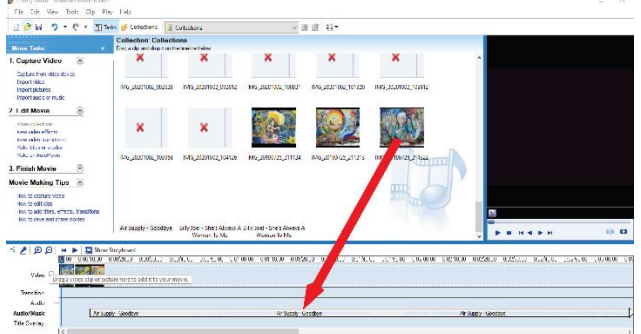

 To cut some time in the clip, select the clip and click the half triangle at the right side of the clip, and then you can move how long you want the scene. This is the process of **trimming**. For instance, the figure below shows how the audio clip is being trimmed.

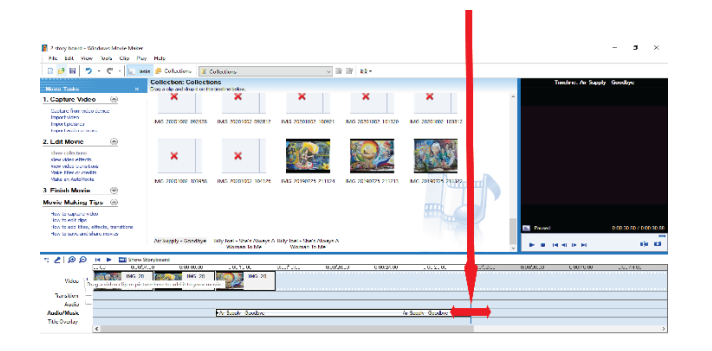

You can also do trimming with pictures and video clips in the timeline.

 To add effects, click **Effects** in the task Pane. Drag the effect down to the star in the corner of the clip where you want to add the effect.

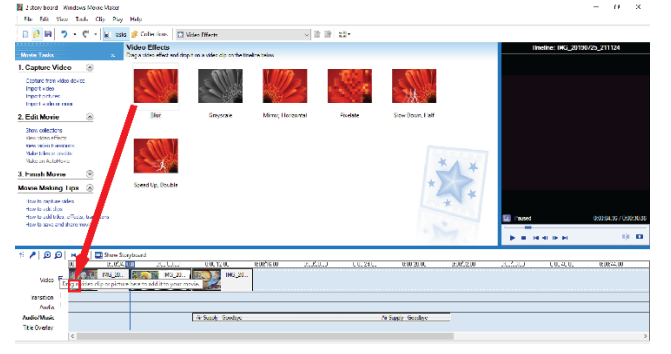

 To add transitions, click **Transitions** in the Tasks pane. Drag the transition down to the middle box where you want to add the transition to.

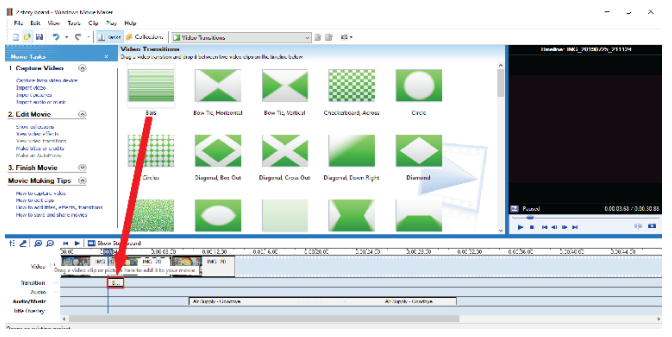

 To make titles andcredits, click **Title and Credits** in the Tasks pane. Select the appropriate link in that describes where you want to add the title and then follow the instructions.

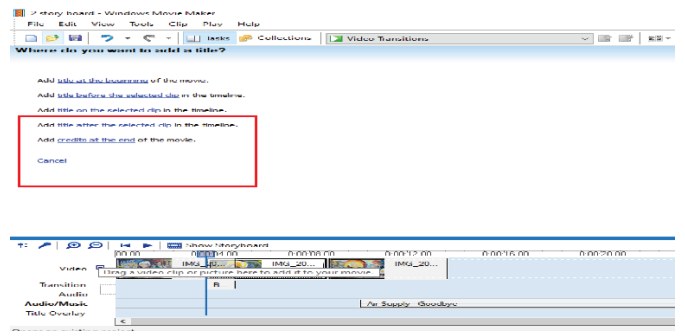

 To adjust the volume of the audio clip, right click the desired clip and select volume. Audio Clip Volumedialog box will appear. Drag the slider to decrease or increase the volume and click **OK**.

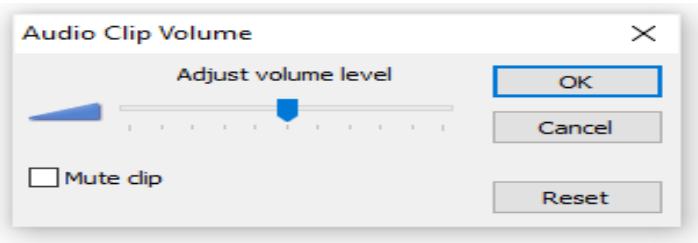

#### *3. Adding a Narration*

Narration is an additional element which you can add to your project. Just make sure that your microphone on your headset is available and working properly. To add narration, follow the steps below.

*Step 1*: Click **Tools** Menu.

*Step 2*: Select **Narrate Timeline.**

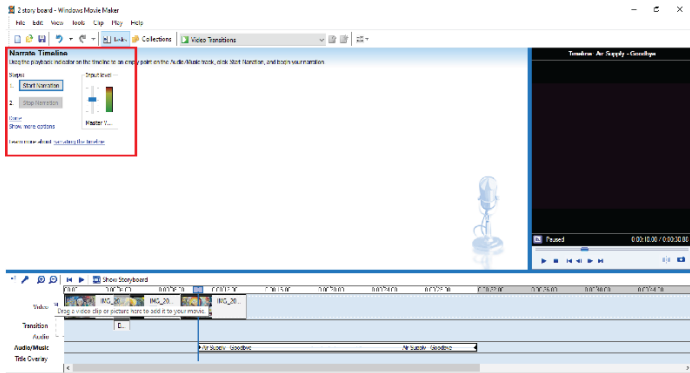

*Step 3***:** From the **Narrate Timeline** window, select **Start Narration** and the program will begin recording.

To stop the process simply clicks**Stop Narration**.

*Step 4*: Once stopped or finished, save your narration.

*Step 5*: Click **Done**and the audio will be inserted into the timeline.

#### *4. Saving the Project*

If you wish to stop creating the movie and continue making finer edits later, then save the project using these steps:

*Step 1***:** Click **File**

*Step 2:* Click **Project Save As**. Select the folder where you would like to save the project.

*Step 3***:** Click **Save**.

#### **5.** *Publishing the Movie*

If you are done with the project, then it's time to publish your movie. To publish the movie to your computer, do the following:

**Step 1:** Click **Save in my Computer** in the Tasks pane. Publish movie dialog box will appear as shown below.

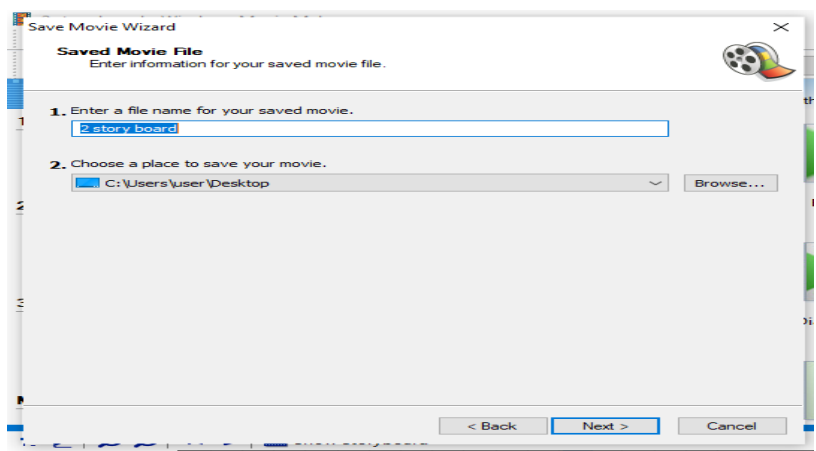

*Step 2***:** Name your movie and select the desired location in your computer. *Step 3***:** Click Next.

*Step 4***:** Click Publish.

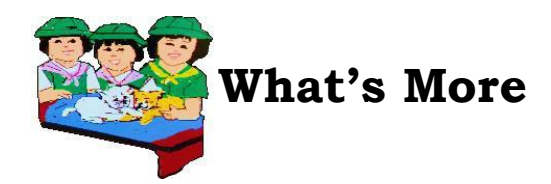

#### **Activity 3**

Below the box are the different activities involved in making a movie. Select the appropriate development stage in from the box where the activity belongs.

Publishing the movie equal to the movie equal to the Editing Clips

Adding Narration Saving the project

Importing Videos, Pictures, Audio or Music

- 1. To cut some time in the clip, select the clip and click the half triangle at the right side of the clip, and then you can move how long you want the scene. This is the process of trimming. For instance, the figure below shows how the audio clip is being trimmed.
- 2. From the Narrate Timeline window, select Start Narration and the program will begin recording.
- 3. Select the appropriate the link in the Tasks Pane under Import to r import different media into the movie maker.
- 4. Select the folder where you would like to save the project.
- 5. Name your movie and select the desired location in your computer.

#### **Activity 4**

Name the numbered parts of a Movie Maker workspace.

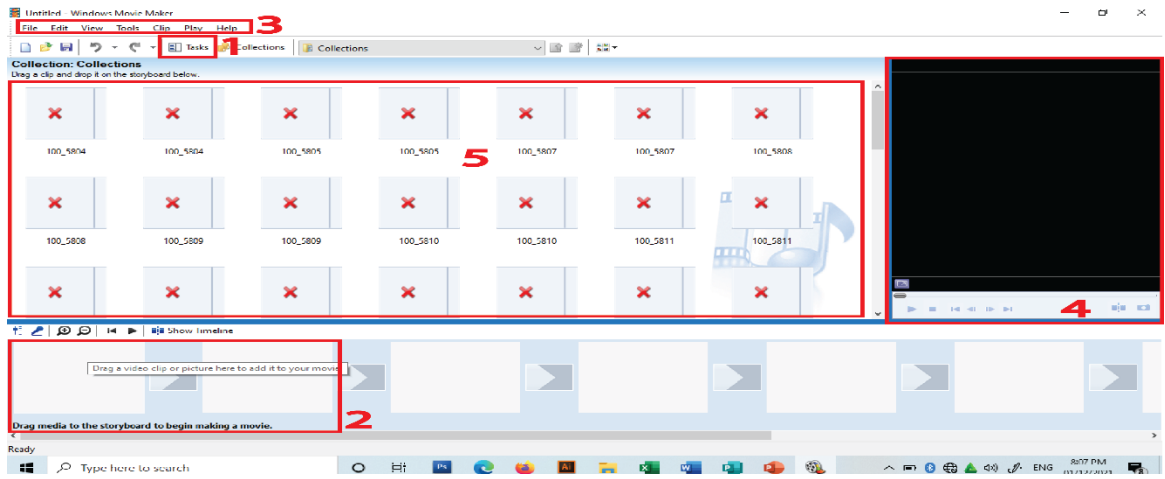

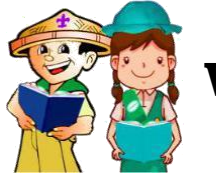

**What I have learned**

#### **Activity 5**

**Essay Writing.** Write an essay on the importance of having an option in creating multimedia presentation such as using Windows Movie Maker as alternative to PowerPoint Presentation. Your essay must have at least 30 words. Your essay will be graded using the criteria below.

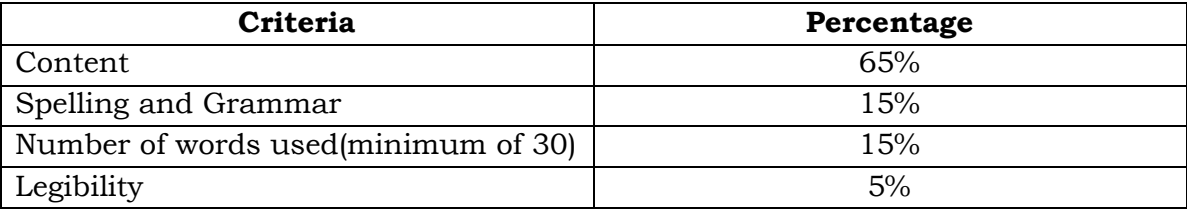

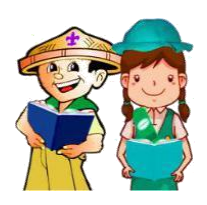

 **What I can do**

#### **Activity 6**

In this section, you will be given two options. If you have a computer at home, do the OPTION 1and if none, answer OPTION 2.

**OPTION 1**: Make a 5-minute presentation of a product you wanted to sell in the market using Windows Movie Maker. Insert any media applicable to your movie for information to be conveyed easily. Your movie will be graded using the criteria below.

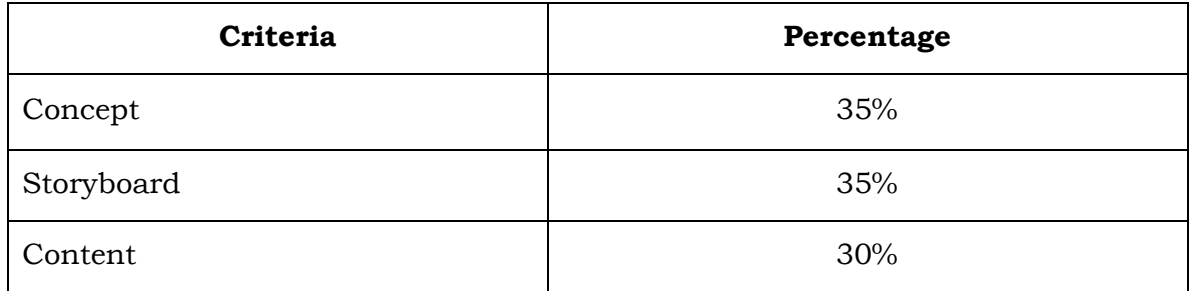

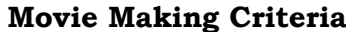

**OPTION 2:** Make a preliminary plan of your first movie title, "(Product/ Service Name) in the Making" in Windows Movie Maker. Lists down the things that you want to include in your first movie. Write your answer on s sheet of paper.

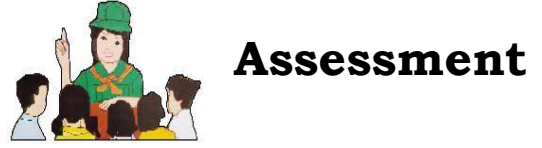

Direction: Read and understand each question carefully and encircle the letter of the correct answer.

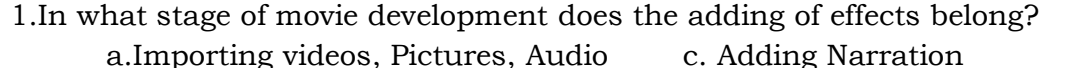

- b. Editing Clips d. Saving the Project
- 2. Which of the following must be done FIRST when creating a movie?
	- a. Drag the Contents c. Add transitions
	- a. Drag the Contents c. Add transitions<br>b. Trim the video clip d. Importing videos, Pictures, Audio
- 3. In adding narration, what tab will be clicked?
	- a. File c. Edit
	- b. View d. Task Pane
- 4. This is where you can look at the sequence of the clip?
	- a. File c. Story Board
	- b. Menu d. Timeline
- 5. What part of movie maker workspace contains the list of common task when making a movie?

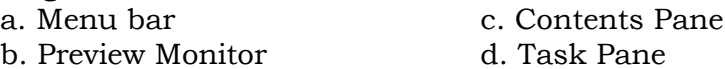

- 6. It is a movie making software developed by Microsoft.
	- a. PowerPoint c. Power Director
	- b. Windows Movie Maker d. Kinemaster
- 7. A part of Windows Movie Maker that allows you to preview individual clips as

well as the whole output?

a.Task Pane **c.Contents** pane b.Menu Bar d.Preview Monitor

- 8. This is where you can look at the sequence of clips and effects you have added.
	- a. Menu Bar c. Storyboard

- b. Task pane d. Preview Monitor
- 9. Which of the following file format is a picture file?
	- a. .jpeg c. .mp3
	- b. .mpeg d. .wm
- 10. What is the last stage of making a presentation using a movie making software?
	- a. Adding narration c. Publishing the project
		-
	- b. Saving the project d.Editing clips

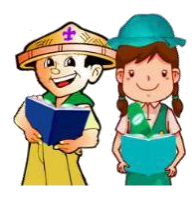

### **Answer Key**

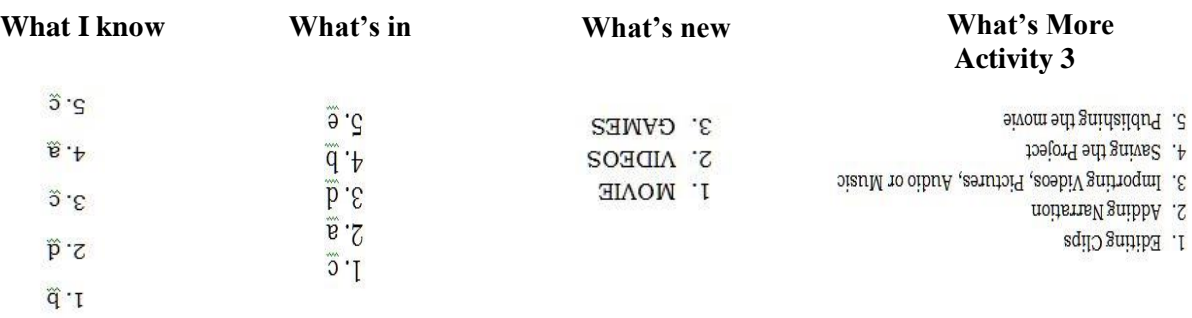

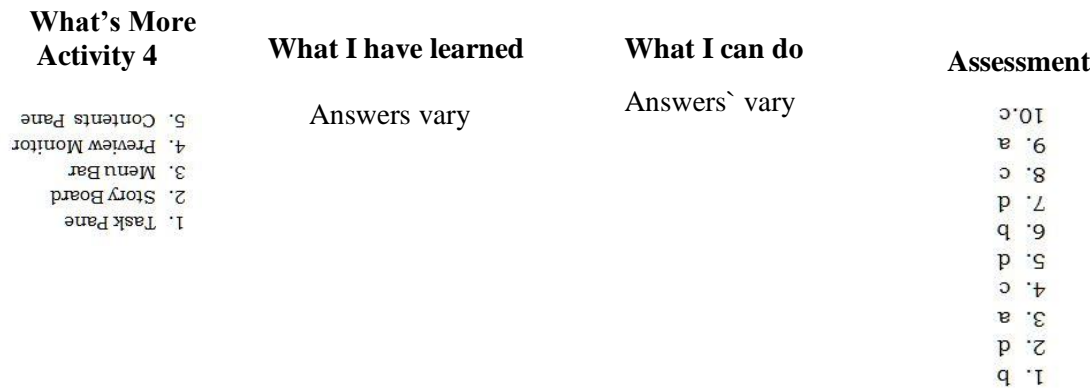

#### **REFERENCE:**

1. Ivy M. Tarun. Technology and Livelihood Education Textbook, p.112-131.